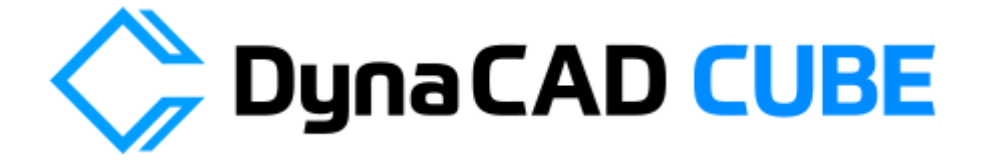

# = LandXML ファイル作成手順書 Ver.2.00 =

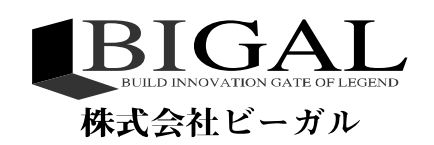

 $\blacksquare$ 

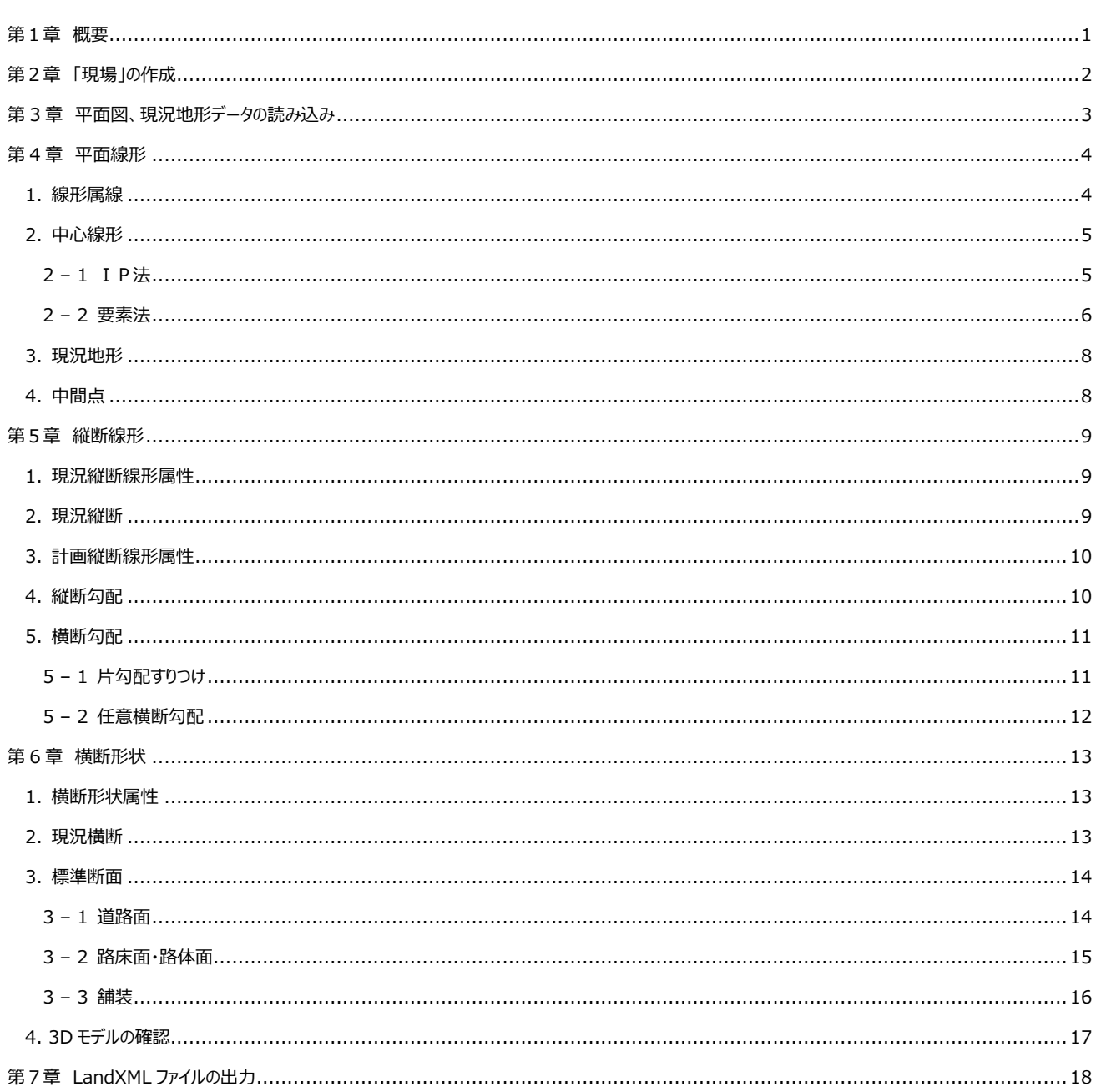

# <span id="page-2-0"></span>第1章 概要

本テキストでは、DynaCAD CUBE において「LandXML1.2 に準じた 3 次元設計データ交換標準 (案) Ver.1.4 (J-LandXML) 」に 準じたファイル(以下「LandXML ファイル」という)を出力するための作業手順を記載しています。 標準的な作業手順として次の順で作業を行います。

① 「現場」の作成

計算データ、プロジェクト情報等を保存する作業フォルダーを作成します。

- ② 平面図または現況地形データを開きます。
- ③ 平面線形を作成します。

IP法または要素法により道路中心線形を確定し、中間点の計算までを行います。

④ 縦断線形データを作成します。

現況地形サーフェスから現況縦断面の読み取り、計画縦断勾配、片勾配、拡幅の設定、計算を行います。

⑤ 横断形状データを作成します。

現況地形サーフェスから現況横断面の読み取り、計画断面形状の作成を行います。

⑥ LandXML ファイルの出力を行います。

プロジェクト情報、座標系情報等の設定を行い、LandXML ファイルを出力します。

# <span id="page-3-0"></span>第2章 「現場」の作成

平面線形、縦断線形、横断形状は関連付いたものです。これらの計算、形状等のデータとは別に作図時の属性や配置等の設定等も保持 されている必要があります。これらの情報を一元管理する単位としと「現場」を使用します。

「現場」を作成するとフォルダー(以下「現場フォルダー」という)が作成され、計算結果および各種設定情報を保存します。

① リボンメニュー/[土木オプション]タブの[現場設定]を選択します。[現場設定]ダイアログが表示されます。

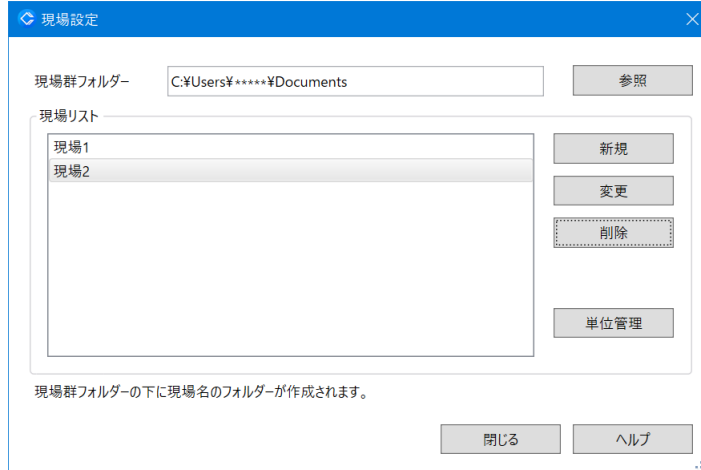

- ② [参照]ボタンをクリックし、現場フォルダーを保存するためのルートフォルダーとなる[現場群フォルダー]を指定します。「現場群フォルダー」に は複数の「現場」を作成することができます。
- ③ [新規]ボタンをクリックし、作成する新規現場名称を指定します。

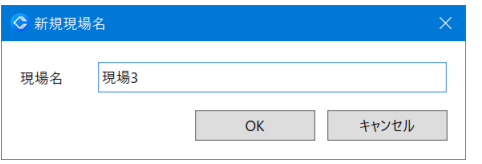

現場名は、指定した名称がフォルダー名となります。現場名は後から変更することもできます。

④ [単位管理]ボタンをクリックし、各コマンドのダイアログ上の表示桁数、計算書、作図時の表示桁数を指定します。桁数の変更は計算実 行後も変更することができます。

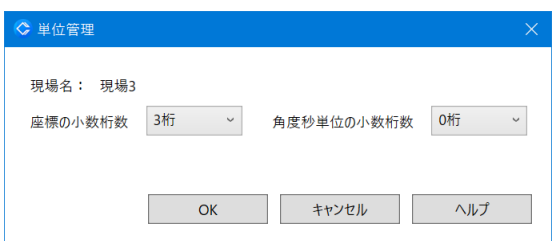

⑤ [閉じる]ボタンでコマンドを終了します。

# <span id="page-4-0"></span>第 3 章 平面図、現況地形データの読み込み

平面線形の形状を作成するためのベースとなる平面図を開きます。また現況地形のサーフェスデータを利用すると現況縦断面および現況横 断面をサーフェスデータから取得することができます。

ここでは、現況地形サーフェスデータを開く手順を説明します。

- ① リボンメニュー/[ホーム]タブの[開く]を選択します。[開く]ダイアログが表示されます。
- ② 該当するファイルを選択し、[開く]ボタンをクリックします。編集ウィンドウにデータが表示されます。

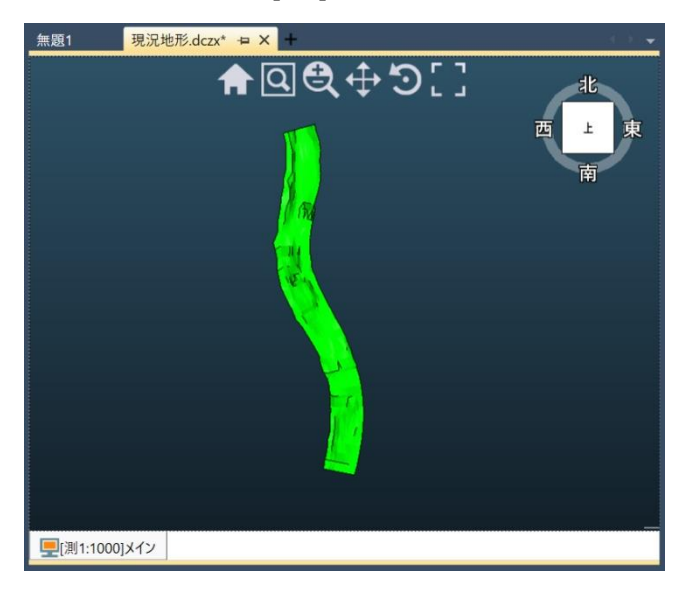

## <span id="page-5-0"></span>第4章 平面線形

平面線形の作成は、下記のステップで構成されます。

・ 線形属性の設定

線形名称、計算方、測点間隔など計算に関する設定、道路の等級、設計交通量、車線数、片勾配すりつけの設定方法等の設計条 件を指定します。

・ 中心線形の計算

IP法または要素法により、座標、曲線の条件等を指定し中心線形状の計算を行います。

・ 現況地形の取得

現況地形サーフェスデータが存在する場合は、現況地形の取得を行います。現況地形の取得を行うと、縦断線形、横断形状で現況断 面の取得が可能になります。

・ 中間点の計算

線形属性の測点間隔によって、中心線上の中間点座標を計算します。

#### <span id="page-5-1"></span>**1. 線形属線**

- ① リボンメニュー/[土木オプション]/平面線形の[中心線]を選択します。[線形属性【追加】]ダイアログが表示されます。
- ② [基本設定]タブで、線形名の指定、計算方法の選択、開始点追加距離と測点間隔を指定します。

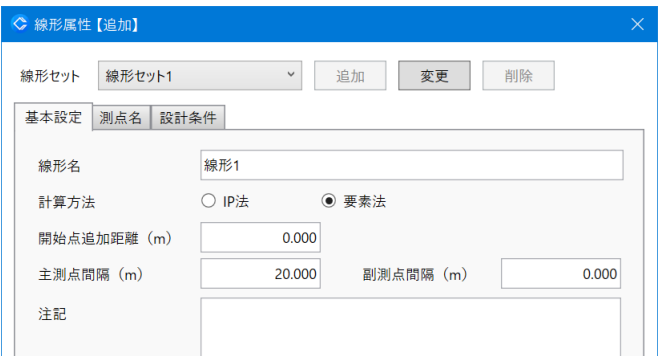

② [変更]ボタンをクリックします。[線形セット【変更】]ダイアログが表示されます。

道路の規格・等級、設計交通量を指定します。

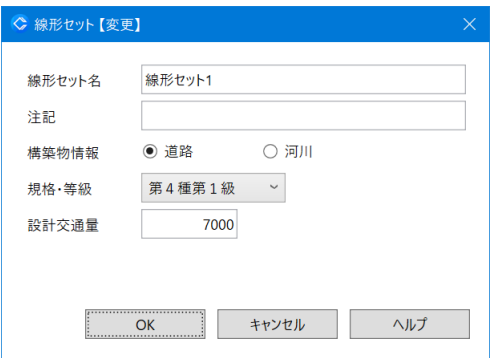

補足: ・ [線形セット名]は、初期設定で「線形セット 1」が設定済みです。現場内に複数の線形が存在し、かつ設計条件が異なる線形が

存在する場合は必要に応じて名称を変更します。

・ 構築物情報は、「道路」のみが選択可能です。

- ③ [OK]ボタンをクリックします。[線形属性【追加】]ダイアログに設定が反映されます。
- ④ [車線][設計速度]、片勾配すりつけの設定方法を選択します。

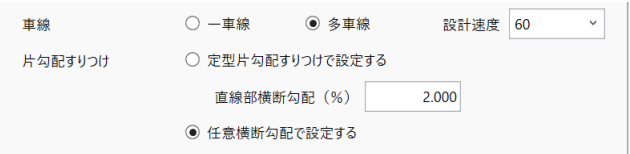

- ⑤ [測点名]タブで主要点、中間点の命名規則を設定します。IP 点、主要点は[計算方法]で「IP法」を選択した場合に設定が反映さ れます。
- ⑥ [OK]ボタンをクリックします。[中心線]ダイアログが表示されます。

```
補足:
・ 片勾配すりつけが片勾配すりつけの定型の形態に合致せず、不規則な形態となる場合は「任意横断勾配で設定する」を選択
します。
```
## <span id="page-6-0"></span>**2. 中心線形**

[中心線]ダイアログは、[線形属性【追加】]ダイアログの[計算方法]で指定した「IP法」または「要素法」によって表示される内容が異なり ます。

#### <span id="page-6-1"></span>**2 – 1 IP法**

① [IP 点]リストで線形の始点、IP 点、終点の座標を直接入力またはマウス指示により入力します。

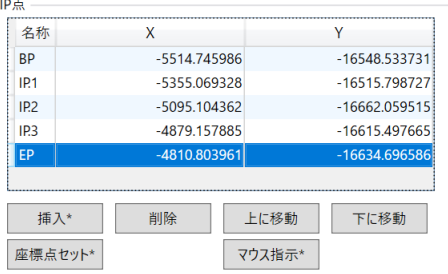

② [IP 点]リストで、一つ目の IP 点を選択します。[IP 点の曲線設定]が有効表示に変り設定、入力が可能になります。 ここでは「単曲線」を選択し、[R](円弧部の半径)を入力します。[主要点]リストが更新されます。

| IP点             |                                 |                 |                 | IP点の曲線設定 |            |             |              |
|-----------------|---------------------------------|-----------------|-----------------|----------|------------|-------------|--------------|
| 名称              | X                               | Υ               |                 | 形状       | 単曲線        |             | $\checkmark$ |
| <b>BP</b>       | $-5514.745986$                  |                 | $-16548.533731$ | R        |            |             |              |
| IP <sub>1</sub> | $-5355.069328$                  |                 | $-16515.798727$ |          |            | 350,000000  |              |
| IP <sub>2</sub> | $-5095.104362$                  |                 | $-16662.059515$ |          |            |             |              |
| IP <sub>3</sub> | -4879.157885                    |                 | $-16615.497665$ |          |            |             |              |
| EP              | -4810.803961                    |                 | -16634.696586   |          |            |             |              |
| 插入*<br>座標点セット*  | 削除                              | 上に移動<br>マウス指示*  | 下に移動            |          |            |             |              |
| 主要点             |                                 |                 |                 |          |            |             |              |
| 名称              | X                               | Υ               | ステーション          | 追加距離     |            | 接線方向角       |              |
| <b>BP</b>       | -5514.745986<br>$-16548.533731$ |                 | $0+0.000000$    |          | 0.000000   | 11°35'      | 08"          |
| <b>BC.1</b>     | -5483.086967                    | $-16542.043376$ | 1+12.317460     |          | 32.317460  | 11°35' 08"  |              |
| EC.1            | $-5241.177429$                  | -16579.876280   | $14 + 2.457178$ |          | 282.457178 | 330°38'     | 14''         |
| IP <sub>2</sub> | -5095.104362                    | $-16662.059515$ | 22+10.062145    |          | 450.062145 | 330°38' 14" |              |
| IP <sub>3</sub> | -4879.157885                    | $-16615.497665$ | 33+10.971373    |          | 670.971373 | 12°10' 04"  |              |

同様の操作で、以降の IP 点の曲線を設定します。

必要に応じて、[帳票]ボタンをクリックし計算書を印刷します。

| 主要点計算書    |              |                    |                |                  |                                |  |     |                   |                      |  |  |
|-----------|--------------|--------------------|----------------|------------------|--------------------------------|--|-----|-------------------|----------------------|--|--|
| 線形        | 線形1          |                    |                |                  |                                |  |     |                   |                      |  |  |
| <b>BP</b> | $X =$        | $-5514.745986$ Y = |                | $-16548, 533731$ | 追加距離 =                         |  |     | 0.000000 ステーション = | $0+0.000$            |  |  |
| IP.1      | $X =$        | $-5355.069328$ Y = |                | $-16515, 798727$ | $40^{\circ}$ 56' 54"<br>$IA =$ |  |     |                   |                      |  |  |
|           | R            |                    | 350,000000     | <b>CL</b>        | 250.139718                     |  | TL  |                   | 130.680134           |  |  |
|           | <b>SL</b>    |                    | C<br>23.600452 |                  | 244.850063                     |  | МC  |                   | 124.405478           |  |  |
|           | 測点           | ステーション             | 追加距離           |                  | X                              |  | Y   |                   | 接線方向角                |  |  |
|           | <b>BC. 1</b> | $1+12.317$         |                | 32.317460        | $-5483.086967$                 |  |     | $-16542.043376$   | $11^{\circ}$ 35' 08" |  |  |
|           | EC. 1        | $14+2.457$         |                | 282.457178       | $-5241.177429$                 |  |     | $-16579.876280$   | 330° 38' 14"         |  |  |
| IP.2      | $X =$        | $-5095.104362$ Y = |                | $-16662.059515$  | $41^{\circ}$ 31' 50"<br>$IA =$ |  |     |                   |                      |  |  |
|           | <b>D</b>     |                    | 250 000000     | $\sim$           | 191 911999                     |  | TI. |                   | 01702762             |  |  |

#### <span id="page-7-0"></span>**– 2 要素法**

[主要点]リストで線形の主要点座標を直接入力またはマウス指示により入力します。

| 主要点                     |                |                 |                  |            |                 |  |  |  |
|-------------------------|----------------|-----------------|------------------|------------|-----------------|--|--|--|
| 名称                      | x              | Υ               | ステーション           | 追加距離       | 接線方向角           |  |  |  |
| $KA1-1$                 | -5514 745986   | $-16548.533731$ |                  | 0.000000   | 9°49' 54"       |  |  |  |
| $KE1-1$                 | $-5451.428147$ | $-16537.560712$ | $3 + 4.261621$   | 64.261621  | 9°49'<br>54″    |  |  |  |
| $KE1-2$                 | -5269.955918   | $-16565.941657$ | 12+7.939731      | 247.939731 | 351°06'<br>41'' |  |  |  |
| <b>KA1-2</b>            | $-5213.011733$ | -16595.722788   | $15 + 12.201352$ | 312.201352 | 332°23'<br>27'' |  |  |  |
| $KF2-1$                 | $-5132.185916$ | $-16635.015128$ | $20 + 2.071818$  | 402.071818 | 26''<br>334°04′ |  |  |  |
| KAE2                    | -5088.755507   | $-16645.775550$ | $22 + 6815389$   | 446.815389 | 346°05' 04"     |  |  |  |
| KFF <sub>2</sub>        | -5080.730432   | $-16646.871405$ | $22 + 14.914940$ | 454.914940 | 352°13'<br>27'' |  |  |  |
| $KF2-2$                 | -5050.948480   | $-16648.129669$ | 24+4.723460      | 484.723460 | 51''<br>357°34′ |  |  |  |
| KA2-2                   | -4979.885229   | $-16637.216248$ | 27+16.619833     | 556.619833 | 51''<br>8°43'   |  |  |  |
| $KF3-1$                 | -4910.950556   | $-16625.333090$ | $31 + 6.571235$  | 626.571235 | 50''<br>9°46'   |  |  |  |
| EP                      | $-4810.803961$ | $-16634.696586$ | $36 + 7.154611$  | 727.154611 | 354°39'<br>31'' |  |  |  |
|                         |                |                 |                  |            |                 |  |  |  |
| 插入*                     | 削除             | 上に移動            | 下に移動             |            |                 |  |  |  |
| 測点指示<br>マウス指示*<br>座標点セッ |                |                 |                  |            |                 |  |  |  |

- 主要線の形状を設定します。形状は[主要点]リストで選択している行の主要点と前行の主要点で結ばれる主要線に対して行います。 2行目の主要点を選択します。
- 3 ここでは[主要線の形状]欄の[形状]で「クロソイド」を選択します。[開始半径](主要線始点部の曲率半径)、[終了半径](主要 線終点部の曲率半径)、[パラメータ](クロソイドパラメータ)が入力可能になります。
- [開始半径][終了半径][パラメータ]を入力します。[主要点]リストのステーション、追加距離、接線方向角が更新されます。

| 主要点                                                                                             |                |                 |                  |            |                 |  |  |  |  |  |
|-------------------------------------------------------------------------------------------------|----------------|-----------------|------------------|------------|-----------------|--|--|--|--|--|
| 名称                                                                                              | X              | Υ               | ステーション           | 追加距離       | 接線方向角           |  |  |  |  |  |
| $KA1-1$                                                                                         | -5514.745986   | $-16548.533731$ | $0+0.000000$     | 0.000000   | 8°04'<br>40''   |  |  |  |  |  |
| $KE1-1$                                                                                         | $-5451.428147$ | $-16537.560712$ | 3+4.285714       | 64.285714  | 13°20'<br>23''  |  |  |  |  |  |
| $KF1-2$                                                                                         | -5269.955918   | -16565.941657   | $12 + 7.963824$  | 247.963824 | 351°06' 41"     |  |  |  |  |  |
| $KA1-2$                                                                                         | $-5213.011733$ | -16595.722788   | $15 + 12.225445$ | 312.225445 | 332°23'<br>27'' |  |  |  |  |  |
| $KF2-1$                                                                                         | $-5132.185916$ | $-16635.015128$ | $20 + 2.095911$  | 402.095911 | 334°04'<br>26'' |  |  |  |  |  |
| KAE2                                                                                            | -5088.755507   | $-16645.775550$ | $22 + 6.839482$  | 446.839482 | 346°05'<br>04'' |  |  |  |  |  |
| KEE2                                                                                            | $-5080.730432$ | $-16646.871405$ | 22+14.939033     | 454.939033 | 352°13'<br>27'' |  |  |  |  |  |
| <b>KE2-2</b>                                                                                    | -5050.948480   | -16648.129669   | 24+4.747553      | 484.747553 | 357°34′<br>51'' |  |  |  |  |  |
| <b>KA2-2</b>                                                                                    | -4979.885229   | $-16637.216248$ | 27+16.643926     | 556.643926 | 51''<br>8°43'   |  |  |  |  |  |
| $KE3-1$                                                                                         | -4910.950556   | $-16625.333090$ | $31 + 6.595328$  | 626.595328 | 50''<br>9°46'   |  |  |  |  |  |
| EP                                                                                              | -4810.803961   | -16634.696586   | 36+7.178704      | 727.178704 | 354°39'<br>31'' |  |  |  |  |  |
| 插入*<br>削除<br>下に移動<br>上に移動<br>測点指示<br>座標点セット*<br>マウス指示*                                          |                |                 |                  |            |                 |  |  |  |  |  |
| 主要線の形状<br>クロソイド<br>時計回り<br>形状<br>区間<br>$\checkmark$<br>方向<br>$\checkmark$<br>KA1-1 $\sim$ KE1-1 |                |                 |                  |            |                 |  |  |  |  |  |
| 終了半径<br>パラメータ<br>開始半径<br>350.000000<br>150.000000<br>$\infty$                                   |                |                 |                  |            |                 |  |  |  |  |  |

同様の操作で、以降の主要線の形状を設定します。

必要に応じて、[帳票]ボタンをクリックし計算書を印刷します。

| 主要点計算書                                                               |                                                                                    |                |           |                  |            |                |                |                          |                 |                       |                      |                        |  |
|----------------------------------------------------------------------|------------------------------------------------------------------------------------|----------------|-----------|------------------|------------|----------------|----------------|--------------------------|-----------------|-----------------------|----------------------|------------------------|--|
| 線形                                                                   | 線形1                                                                                |                |           |                  |            |                |                |                          |                 |                       |                      |                        |  |
|                                                                      | $KAI-1 \sim KEI-1$<br>クロソイド L = 64, 285714 RS = ∞ RE = 350, 000000 A = 150, 000000 |                |           |                  |            |                |                |                          |                 |                       |                      |                        |  |
|                                                                      | 測点                                                                                 | 追加距離<br>ステーション |           |                  |            |                | X              |                          |                 | Y                     |                      | 接線方向角                  |  |
|                                                                      | $KA1-1$                                                                            |                | $0+0.000$ |                  | 0.000000   | $-5514.745986$ |                | $-16548, 533731$         |                 |                       | $11^{\circ}$ 35' 08" |                        |  |
|                                                                      | $KE1-1$                                                                            |                |           | $3+4.286$        | 64.285714  |                | $-5451.428147$ | $-16537.560712$          |                 |                       | $6^{\circ}$ 19' 25"  |                        |  |
|                                                                      | LS.                                                                                |                | 0.000000  | XS               | 0.000000   | YS             |                | 0.000000                 |                 |                       |                      |                        |  |
|                                                                      | $\triangle$ RS                                                                     |                | 0.000000  | S <sub>0</sub> S | 0.000000   | $\tau$ S       |                | $0^{\circ}$ $00'$ $00''$ | $\delta S$      |                       |                      | $0^{\circ}$ 00' 00"    |  |
|                                                                      | <b>XMS</b>                                                                         |                | 0.000000  | TLS              | 0.000000   | TKS            |                | 0.000000                 |                 |                       |                      |                        |  |
|                                                                      | LE                                                                                 |                | 64.285714 | XE               | 64.231517  | YE             |                | 1.966745                 |                 |                       |                      |                        |  |
|                                                                      | $\triangle$ RE                                                                     |                | 0.491834  | <b>SOE</b>       | 64.261620  | τE             |                | $5^{\circ}$ 15' 43"      | $\delta E$      |                       |                      | $1^{\circ}$ 45' $14''$ |  |
|                                                                      | <b>XME</b>                                                                         |                | 32.133823 | <b>TLE</b>       | 42.876092  | TKE            |                | 21.445799                |                 |                       |                      |                        |  |
| $KE1-1$<br>$\sim$ KE1-2<br>$L = 185.854003$ R = 350,000000<br>弧<br>円 |                                                                                    |                |           |                  |            |                |                |                          |                 |                       |                      |                        |  |
|                                                                      | 測点                                                                                 |                | ステーション    |                  | 追加距離       |                | x              |                          | Y               |                       | 接線方向角                |                        |  |
|                                                                      | $KE1-1$                                                                            |                |           | $3+4.286$        | 64.285714  |                | $-5451.428147$ |                          | $-16537.560712$ |                       |                      | $6^{\circ}$ 19' 25"    |  |
|                                                                      | $KF1-2$                                                                            |                |           | $12+10$ 140      | 250 139717 |                | $-5269$ 955918 | $-16565$ 941657          |                 | $335^{\circ}$ 53' 56" |                      |                        |  |

#### <span id="page-9-0"></span>**3. 現況地形**

現況地形データの取得は、[中心線]ダイアログで行います。現況地形データは、DynaCAD CUBE ではメッシュデータで構成されます。

- ① [中心線]ダイアログで[現況地形取得]ボタンをクリックします。ダイアログが非表示になり図形指示の状態になります。
- ② 現況地形に該当するメッシュデータをマウスで指示します。[3D ビュー]ダイアログが表示されます。

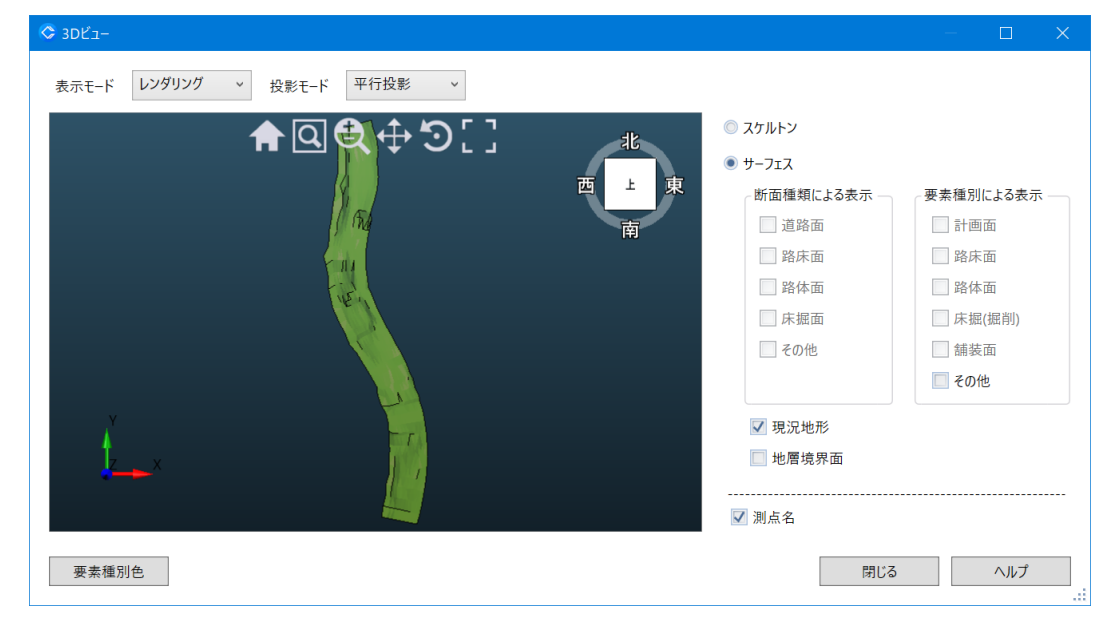

③ [閉じる]ボタンをクリックします。[中心線]ダイアログに戻ります。

### <span id="page-9-1"></span>**4. 中間点**

① リボンメニュー/[土木オプション]/平面線形の[中間点]を選択します。[中間点]ダイアログが表示されます。

中間点は[中心線]コマンド/[線形属性【追加】]ダイアログで指定された主測点間隔、副測点間隔で計算された状態で表示されます。

② 必要に応じて、[帳票]ボタンで計算書を印刷します。

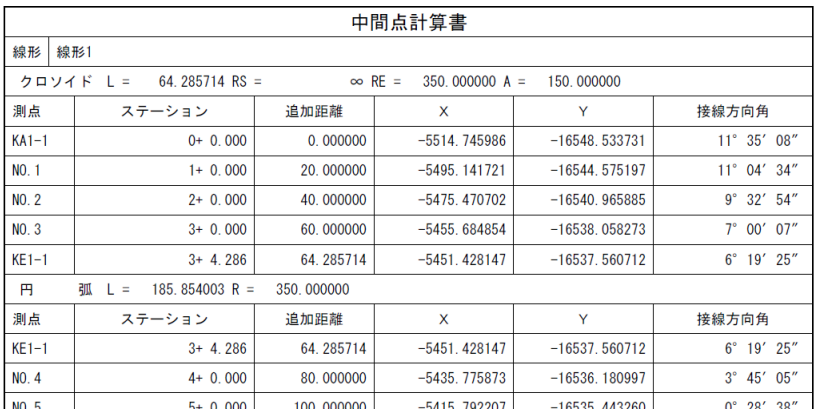

## <span id="page-10-0"></span>第5章 縦断線形

縦断線形の作成は、下記のステップで構成されます。

- ・ 現況縦断線形属性の設定 平面線形との関連付け、現況縦断線形名を指定します。
- ・ 現況断面の入力 現況縦断形状の直接入力、または現況地形サーフェスデータからの読取りで取得します。
- ・ 計画縦断線形属性の設定

計画縦断線形名を指定します。

- ・ 縦断勾配 縦断勾配変移点の設定を行います。
- ・ 横断勾配

横断勾配を設定します。

#### <span id="page-10-1"></span>**1. 現況縦断線形属性**

- ① リボンメニュー/[土木オプション]の[縦断線形]を選択します。[現況縦断線形属性【追加】]ダイアログが表示されます。
- ② 現況縦断線形の名称を指定します。

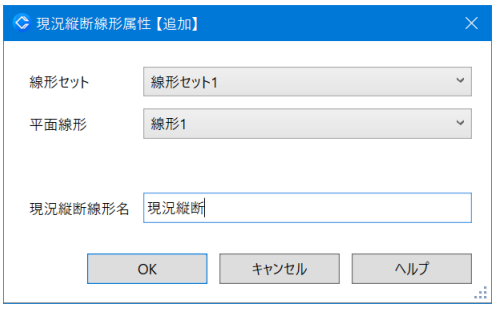

#### 補足:

現場に複数の線形が存在する場合は、[平面線形]で該当する線形名を選択します。

③ [OK]ボタンをクリックします。[縦断線形]ダイアログが表示されます。

#### <span id="page-10-2"></span>**2. 現況縦断**

地形変化点の追加距離と地盤高を順に入力していきます。現況地形サーフェスデータが存在する場合、サーフェスデータから現況縦断面を 取得することができます。ここでは、現況地形サーフェスから読み取る手順を記載しています。

- ① [縦断線形]ダイアログの[現況]タブを選択し、[地形断面]ボタンをクリックします。縦断面の取得が開始されます。
- ② 取得完了のメッセージが表示されます。

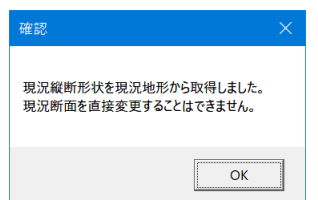

[OK]ボタンをクリックします。現況縦断の形状リストが更新されます。

#### <span id="page-11-0"></span>**3. 計画縦断線形属性**

[計画]タブを選択します。[計画縦断線形属性【追加】]ダイアログが表示されます。

計画縦断線形の名称を指定します。

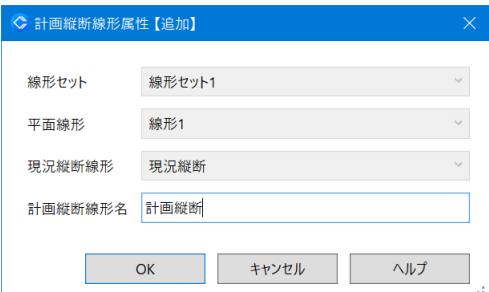

[OK]ボタンをクリックします。[縦断線形]ダイアログの[計画]タブが表示されます。

### <span id="page-11-1"></span>**4. 縦断勾配**

- [縦断線形]ダイアログ/[計画]タブの[縦断勾配]ボタンをクリックします。[縦断勾配]ダイアログが表示されます。
- 縦断勾配の変移点および縦断曲線長を指定します。縦断曲線半径が更新されます。

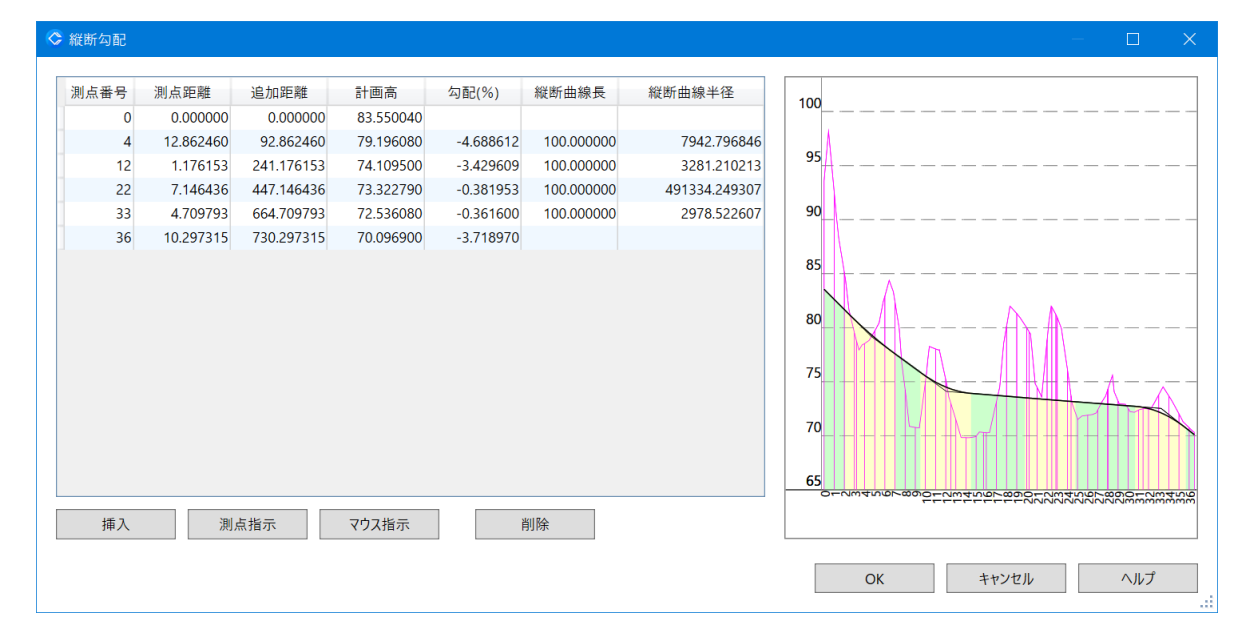

[OK]ボタンをクリックします。確認メッセージが表示され、[はい]をクリックすると計画縦断リストの計画高が更新されます。

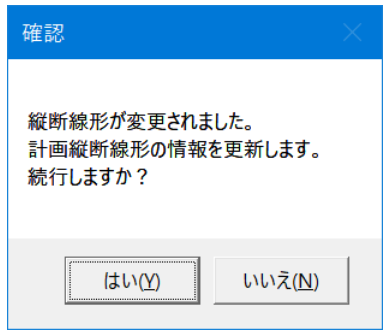

#### <span id="page-12-0"></span>**5. 横断勾配**

横断勾配は、定型の片勾配すりつけによる入力方法と、任意位置で横断勾配を設定する任意横断勾配による方法のいずれかで行います。

#### <span id="page-12-1"></span>**– 1 片勾配すりつけ**

- [縦断線形]ダイアログ/[計画]タブの[横断勾配]ボタンをクリックします。[横断勾配]ダイアログが表示されます。
- [横断勾配のタイプ]欄で「片勾配すりつけ」を選択します。

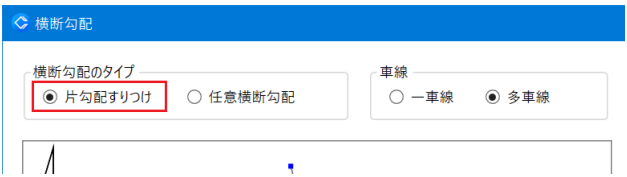

[片勾配すりつけ入力]欄で片勾配の変化位置を選択します。プレビューの該当仮称に赤い点が表示されます。

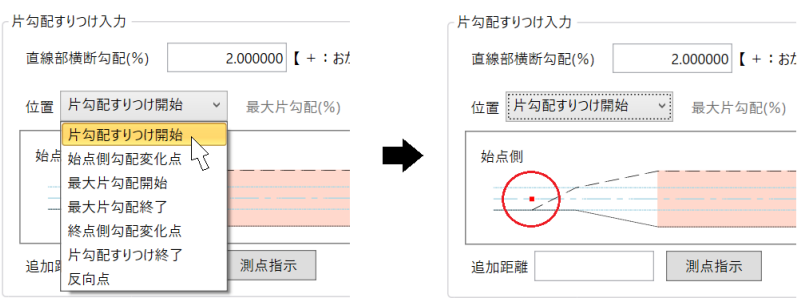

対応する追加距離を指定します。追加距離は[測点指示]ボタンで表示される中間点の一覧から選択して取得することができます。

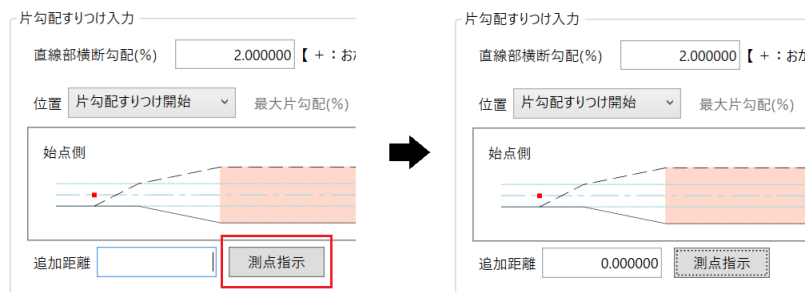

[追加]ボタンをクリックします。[片勾配すりつけリスト]に追加されます。

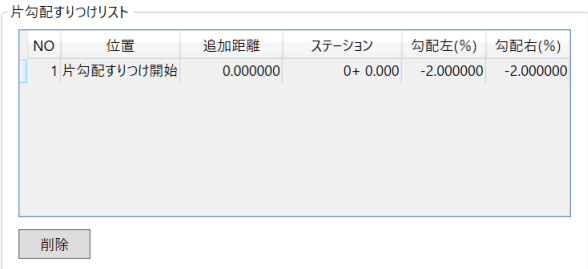

手順③~⑤を繰り返し、以降の片勾配変化位置を登録していきます。

[位置]で「最大片勾配開始」または「最大片勾配終了」を指定した場合、最大片勾配の入力が必要です。また、片勾配すりつけ区間 に待ち勾配を設定する場合は、[待ち勾配]のチェックをオンにします。

#### <span id="page-13-0"></span>**– 2 任意横断勾配**

- [縦断線形]ダイアログ/[計画]タブの[横断勾配]ボタンをクリックします。[横断勾配]ダイアログが表示されます。
- [横断勾配のタイプ]欄で「任意横断勾配」を選択します。

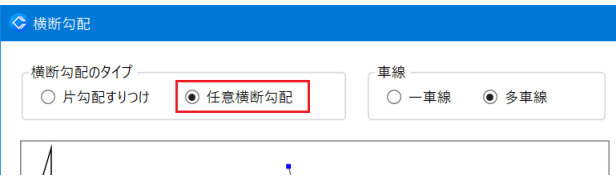

[挿入]ボタンをクリックし、挿入された行に線形始点位置から順に追加距離と横断勾配を設定していきます。

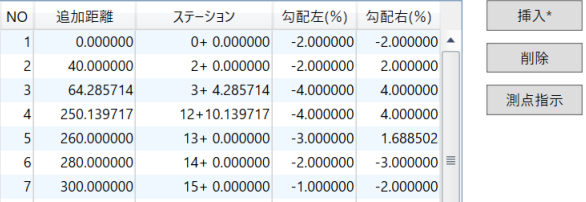

[OK]ボタンをクリックします。[計画]タブの[片勾配]プレビューが更新されます。

## <span id="page-14-0"></span>第 6 章 横断形状

横断形状の作成は、下記のステップで構成されます。

- ・ 横断形状属性の設定 横断形状セットの名称を指定します。
- ・ 現況断面の入力 測点ごとの現況横断面の形状を作成します。
- ・ 標準断面の作成と割り当て 標準断面を作成し、測点に割り当てます。
- ・ 3D モデルの確認

3D モデルを目視にて形状の異常がないかを確認します。

#### <span id="page-14-1"></span>**1. 横断形状属性**

- ① リボンメニュー/[土木オプション]/[横断形状]の[現況横断]を選択します。[横断形状属性【追加】]ダイアログが表示されます。
- ② 横断形状セット名を指定します。

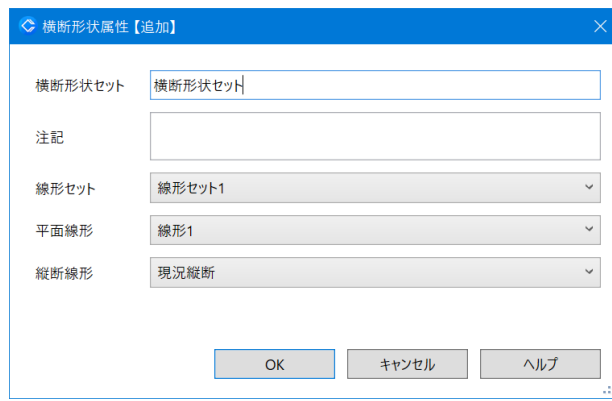

③ [OK]ボタンをクリックします。[現況横断]ダイアログが表示されます。

#### <span id="page-14-2"></span>**2. 現況横断**

測点ごとの現況横断形状を入力していきます。現況地形サーフェスデータが存在する場合、サーフェスデータから現況横断面を取得すること ができます。ここでは、現況地形サーフェスから読み取る手順を説明します。

- ① [現況横断]ダイアログで[全地形断面]ボタンをクリックします。[横断形状幅]ダイアログが表示されます。
- ② 取得する現況断面の左右の幅を指定します。

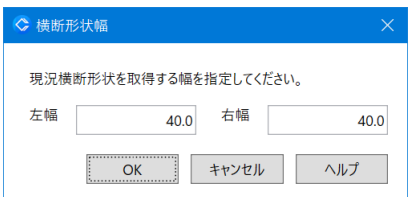

③ [OK]ボタンをクリックします。断面の取得が開始されます。

完了するとメッセージが表示されます。[OK]ボタンをクリックします。形状リストとプレビューが更新されます。

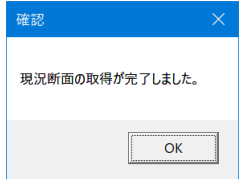

#### <span id="page-15-0"></span>**3. 標準断面**

標準断面は道路面を先に作成します。路床面、路体面、舗装は道路面の断面を元にして作成します。

#### <span id="page-15-1"></span>**– 1 道路面**

ここでは例として、下図の標準断面を作成、登録する手順を説明します。

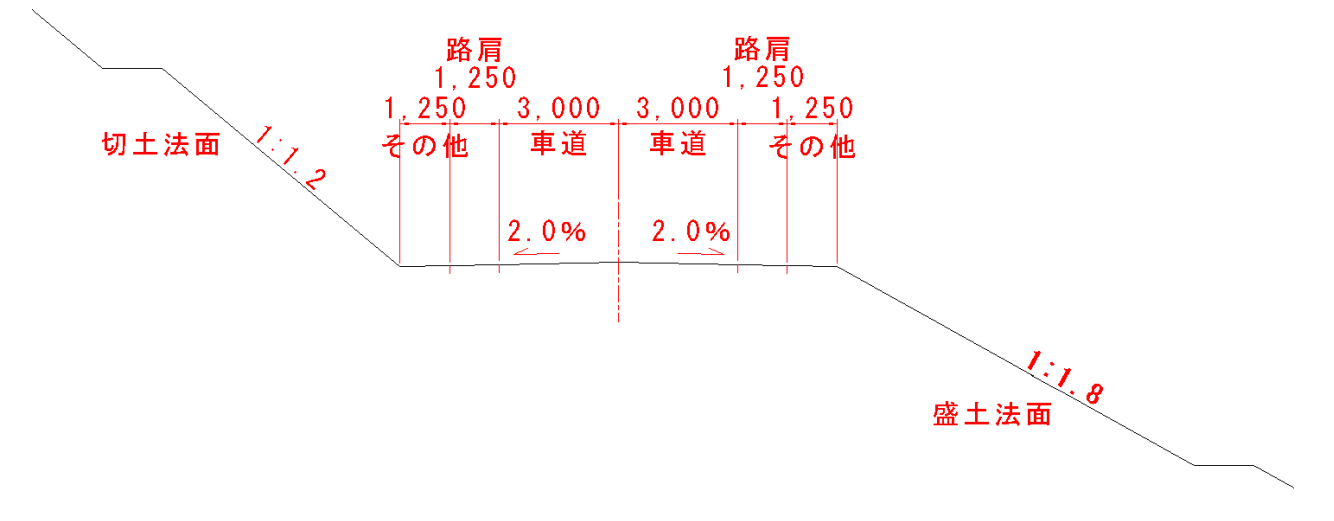

- リボンメニュー/[土木オプション]/[横断形状]の[計画横断]を選択します。[計画横断]ダイアログが表示されます。
- [標準断面から作成]ボタンをクリックします。[標準断面]ダイアログが表示されます。
- [断面の種類]で「道路面」を選択し、[構成点]タブを選択します。

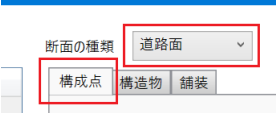

形状リスト左側の[挿入]ボタンをクリックします。リストに行が挿入されます。

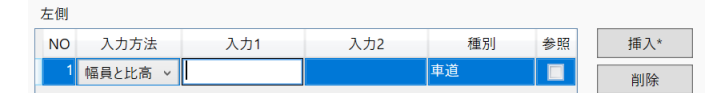

左側の幅 3.000 の車道を入力します。形状線を幅員と勾配で指定するため、[入力方法]を「幅員と勾配(%)」に変更します。

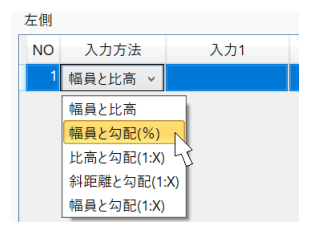

⑥ [入力 1]に幅「3.000」を、[入力 2]に勾配「-2.000」を入力します。

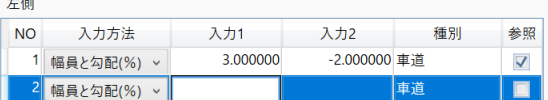

- ⑦ 続いて「路肩」を入力します。車道と同じ幅員と勾配で指定するため、[入力方法]は変更しません。[入力 1]に「1.250」、[入力 2]に 「-2.000」を入力し、[種別]を「路肩」に変更します。
- ⑧ 「その他」も同じ入力方法で入力します。

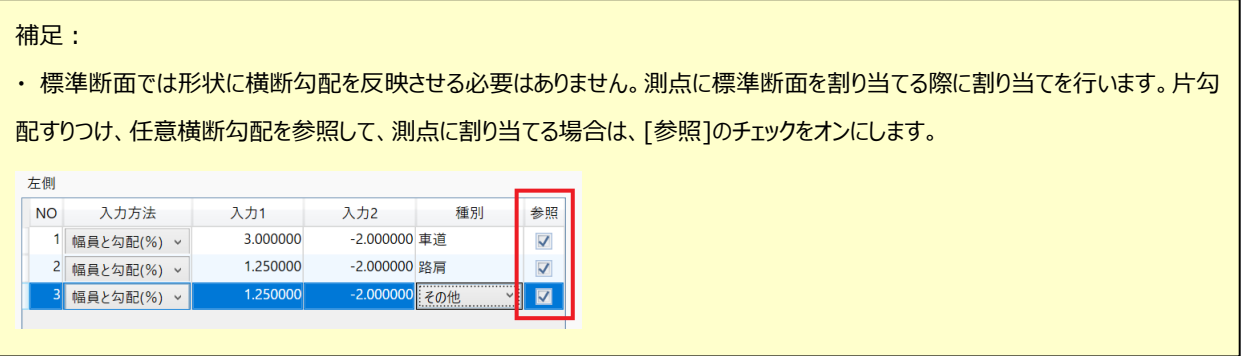

- ⑨ 「切土法面」を入力します。法面の入力方法を「比高と勾配(1:X)」に変更します。[入力 1]に法面の比高「5.000」を、[入力 2]に法 面勾配「1.200」を入力し、[種別]を「法面(切土)」に変更します。
- ⑩ 「小段」を入力します。入力方法を「幅員と比高」に変更します。[入力 1]に小段の幅「1.500」を、[入力 2]に比高「0.000」を入力し、 [種別]を「小段(切土)」に変更します。

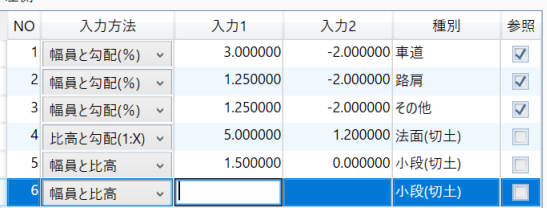

- ⑪ 完了する場合は[Esc]キーを押します。引き続き法面、小段を作成する場合は⑨、⑩の手順を繰り返します。
- ⑫ 同様に④~⑪の手順を繰り返し、右側の形状を作成します。
- ⑬ 断面形状が完成すると標準断面として登録を行います。[登録]ボタンをクリックします。[登録標準断面]リストに行が挿入されます。

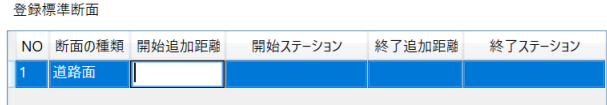

- ⑭ 標準断面を割り当てる区間の開始追加距離と終了追加距離を指定します。標準断面が登録されます。
- ⑮ 手順④~⑭を繰り返し、次の区間に割り当てる標準断面を作成していきます。

#### <span id="page-16-0"></span>**3 – 2 路床面・路体面**

左側

路床(路体)面の形状は登録済みの道路面の標準断面を編集して天端部のみ作成します。路床(路体)面の標準断面は、道路面 の標準断面と同じ区間で作成を行います。ここでは路体面の作成手順を説明します。

[登録標準断面]リストで、登録済みの道路面を選択します。形状リストの表示が更新されます。

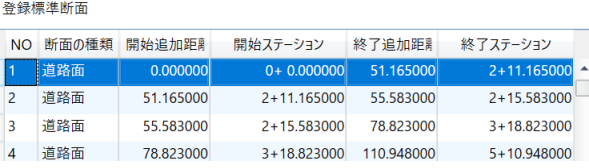

[断面の種類]を「路体面」に変更します。

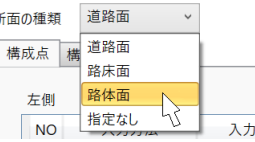

道路面から路体面までの高低差を指定します。

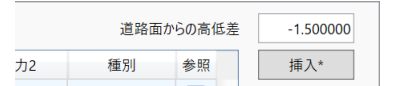

形状リストで天端部以外の形状線を選択し、[削除]ボタンをクリックします。

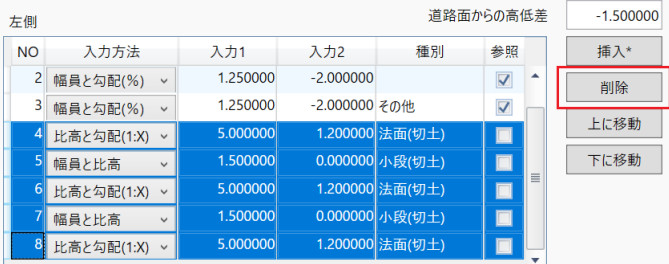

- 同様に右側の形状リストで、天端部以外の形状線を選択し削除します。
- 登録標準断面の[同一範囲登録]ボタンをクリックします。路体面の標準断面が登録されます。[種別]は「路体」に自動的に変更されま す。

#### <span id="page-17-0"></span>**– 3 舗装**

舗装断面の形状は、道路面の形状線から開始位置を取得して作成します。舗装の標準断面は断面構成の数だけ登録を行います。

- [登録標準断面]リストで道路面の標準断面を選択します。
- [断面の種類]を「指定なし」に変更し、[舗装]タブを選択します。
- 左右の舗装断面が同じ場合、[左右同一条件]のチェックをオンにします。
- 道路面との高低差を指定します。
- [種類][材料][厚さ]を指定します。

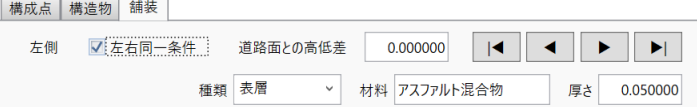

 [開始点]ボタンをクリックします。プレビュー画面に開始点が赤い点で表示され、該当する位置まで塗りつぶされた面が表示されます。 [開始点]ボタンをクリックすると開始点の位置が外側に向かって移動します。[Shift]キーを押しながらクリックすると内側へ向かって移動し ます。該当する位置で確定させます。

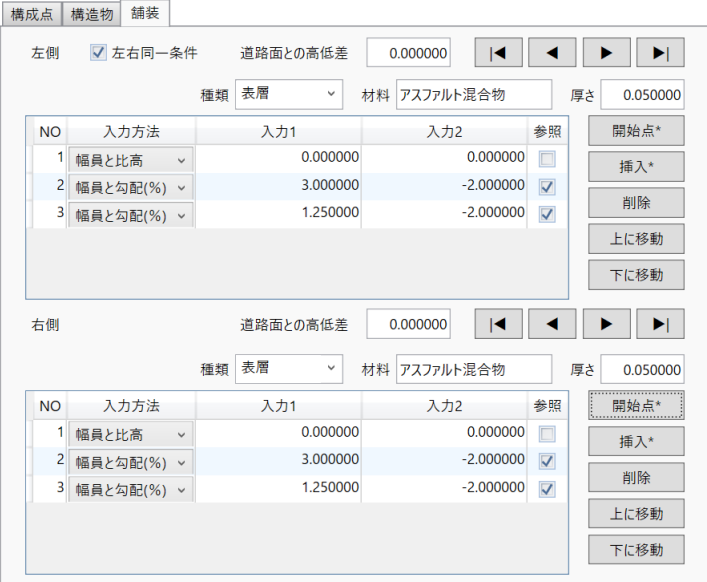

- 同様の操作を右側で行います。
- 次の層の登録を行います。[▶]ボタンをクリックします。
- 手順③~⑦を繰り返し、次の層の登録を行います。
- [登録標準断面]の[登録]ボタンをクリックします。標準断面を割り当てる区間の開始追加距離と終了追加距離を指定します。 舗装の断面が線形の全区間で同じ場合は、登録する標準断面は一つだけになります。

### <span id="page-18-0"></span>**4. 3D モデルの確認**

[計画横断]ダイアログの[3D ビュー]ボタンをクリックします。[3D ビュー]ダイアログが表示されます。

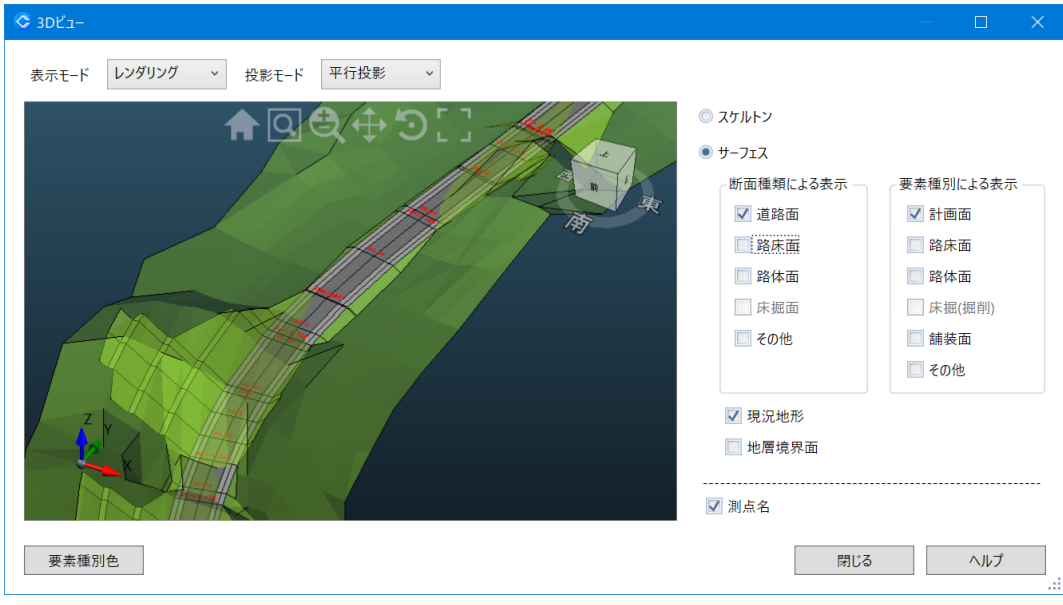

 対象サーフェスの表示、対象外サーフェスの非表示等を行い、形状に異常がないかを確認します。 [閉じる]ボタンでダイアログを閉じます。問題箇所が確認された場合、入力データの確認を行います。

# <span id="page-19-0"></span>第7章 LandXML ファイルの出力

平面線形、縦断線形、横断形状の情報に加えて、プロジェクト情報、アプリケーション情報等の LandXML ファイルが必要とする情報を設定

- して LandXML ファイルの出力を行います。
- リボンメニュー/[土木オプション]タブ/[出力]の[LandXML]を選択します。[LandXML 出力]ダイアログが表示されます。

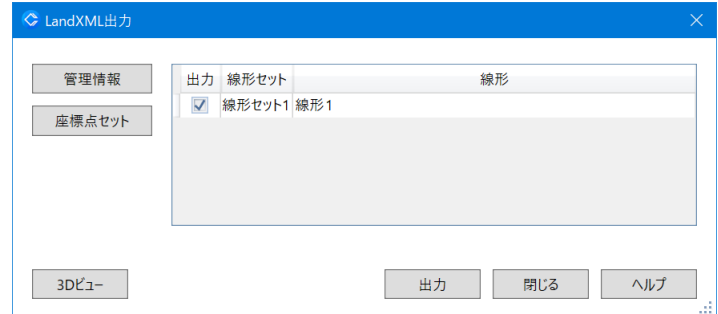

- [管理情報]ボタンをクリックします。[管理情報]ダイアログが表示されます。
- [プロジェクト]タブで、プロジェクト名および事業段階を指定します。

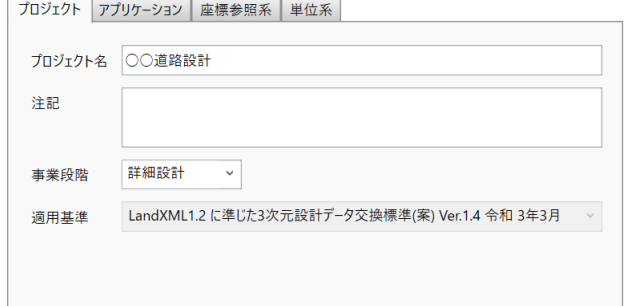

[アプリケーション]タブでアプリケーション情報、作成者情報を指定します。

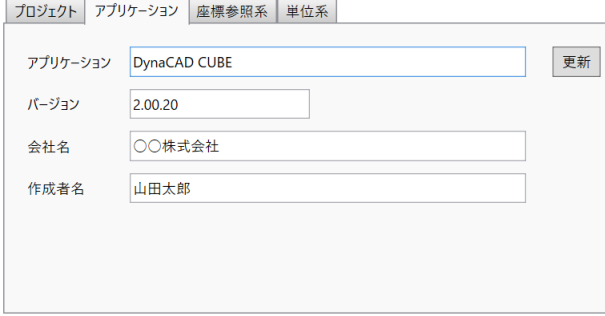

[座標参照系]タブで測地原子、鉛直原子等の設定を行います。

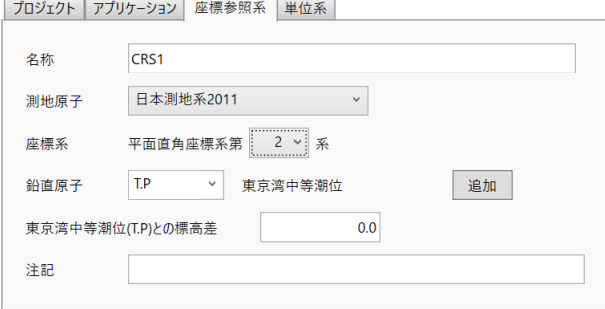

[単位系]タブで「方向」「角度」の出力単位を指定します。

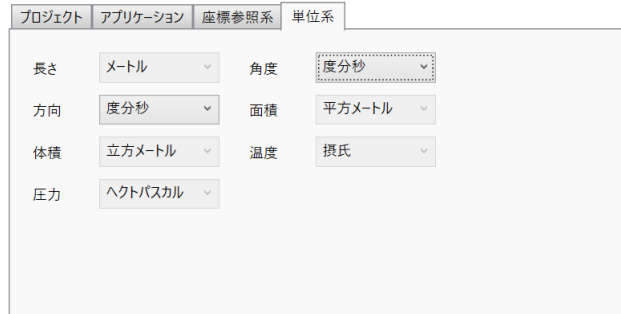

- [OK]ボタンをクリックします。[LandXML 出力]ダイアログに戻ります。
- [出力]ボタンをクリックします。[名前を付けて保存]ダイアログが表示されます。 ファイル名、ファイルの種類を指定し、[保存]ボタンをクリックします。LandXML ファイルが出力されます。